①②の作業をお願い致します。

※現状システムが使用できている PC でも②の作業をして頂くと本件に関する不具合を防ぐことが可能です

## ① 更新プログラムをアンインストールする方法 <Windows 10 の場合>

※本情報は、Windows 10 May 2019 Update(Windows 10 バージョン 1903)を元に作成しています。バー ジョンが異なると若干手順や画面が異なる場合があります。ご了承ください。

1. タスクバーの[スタート]ボタンをクリックします。

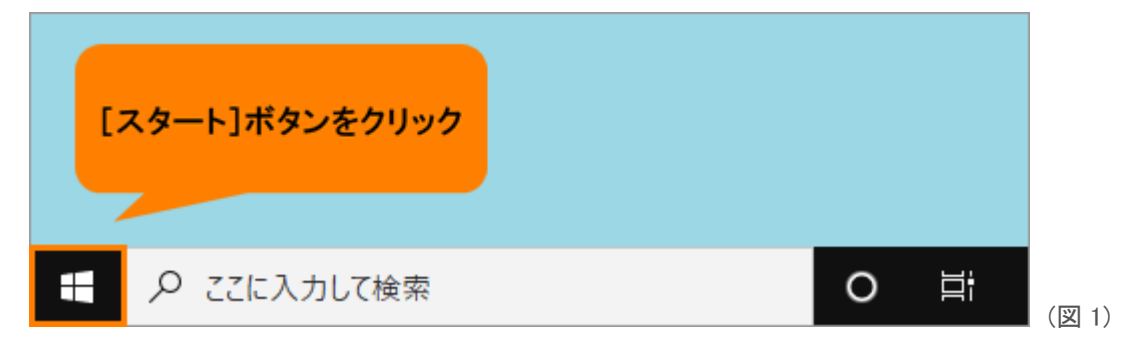

2. [スタート]メニューが表示されます。[設定]をクリックします。

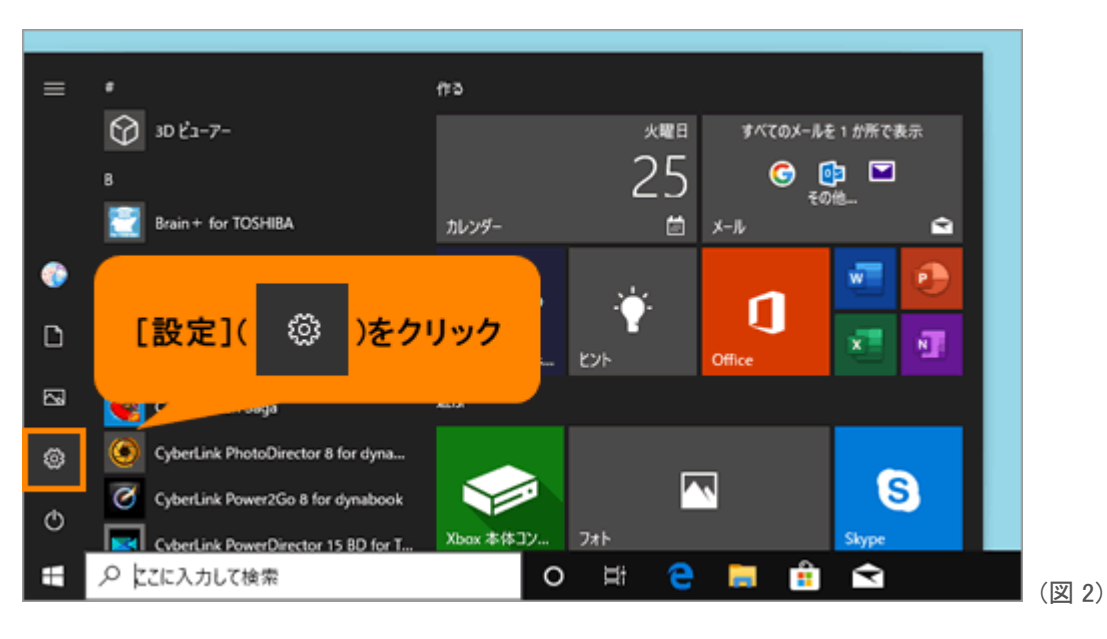

3. 「設定」画面が表示されます。[更新とセキュリティ]をクリックします。

※[更新とセキュリティ]が表示されない場合は、画面をスクロールしてください。

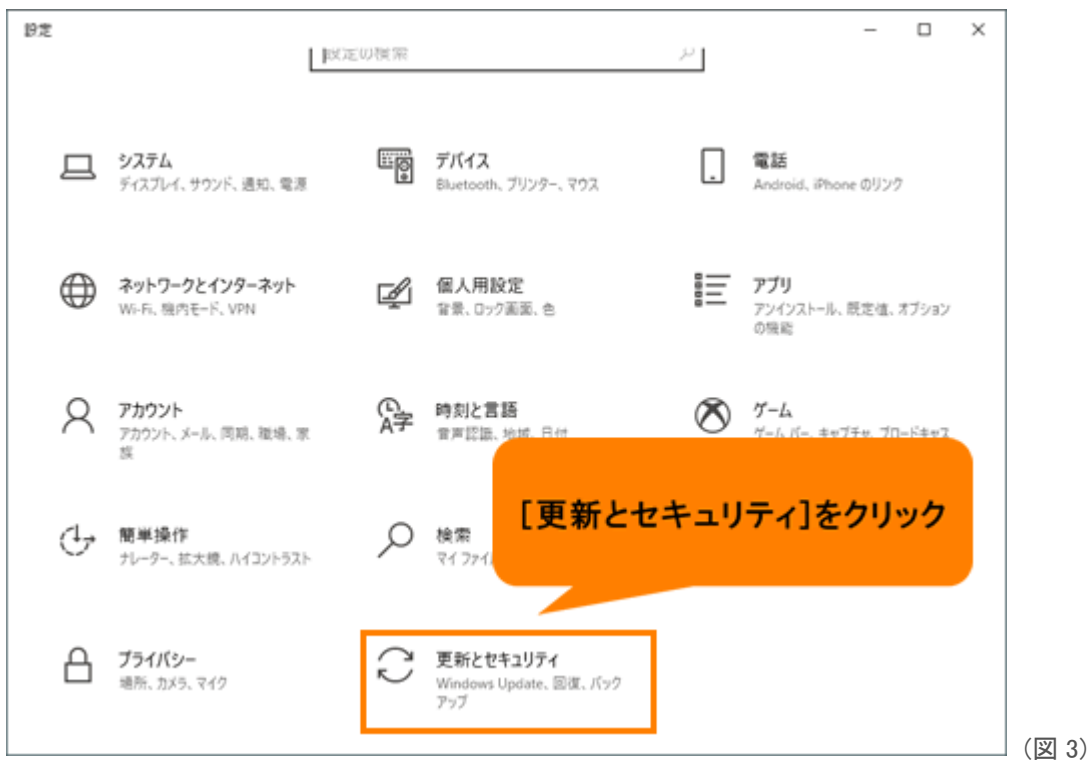

4. 「更新とセキュリティ」の「Windows Update」画面が表示されます。[更新の履歴を表示する]をクリック します。

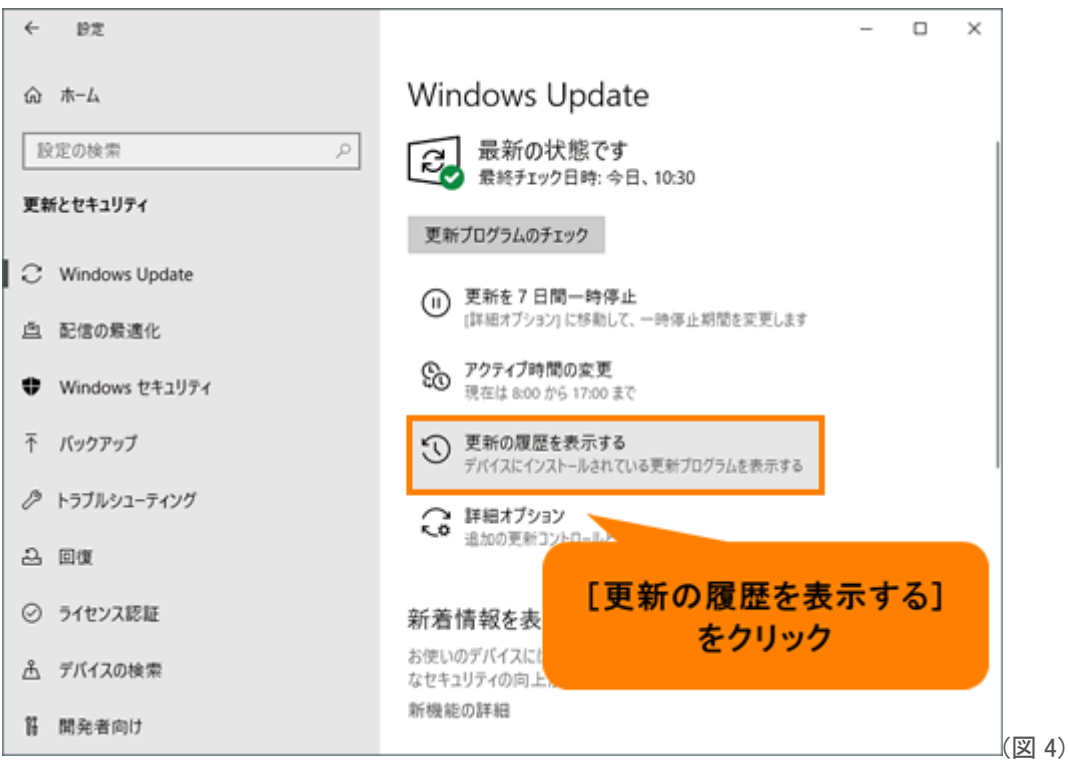

5. 「更新の履歴を表示する」画面が表示されます。[更新プログラムをアンインストールする]をクリック します。

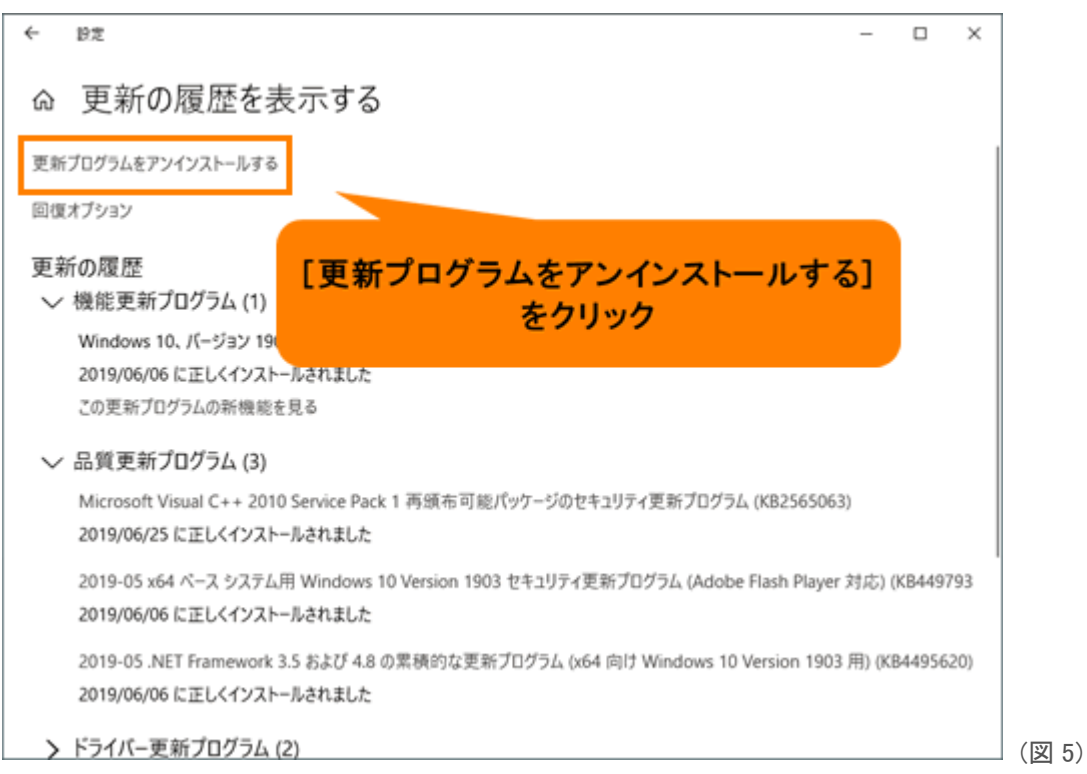

6. 「インストールされた更新プログラム」画面が表示されます。右上の検索ボックスに削除したい更新プ ログラムのキーワード(KB5002121 もしくは KB5002112)を入力します。

※削除したい更新プログラム名がわからない場合は、一覧から探してください。

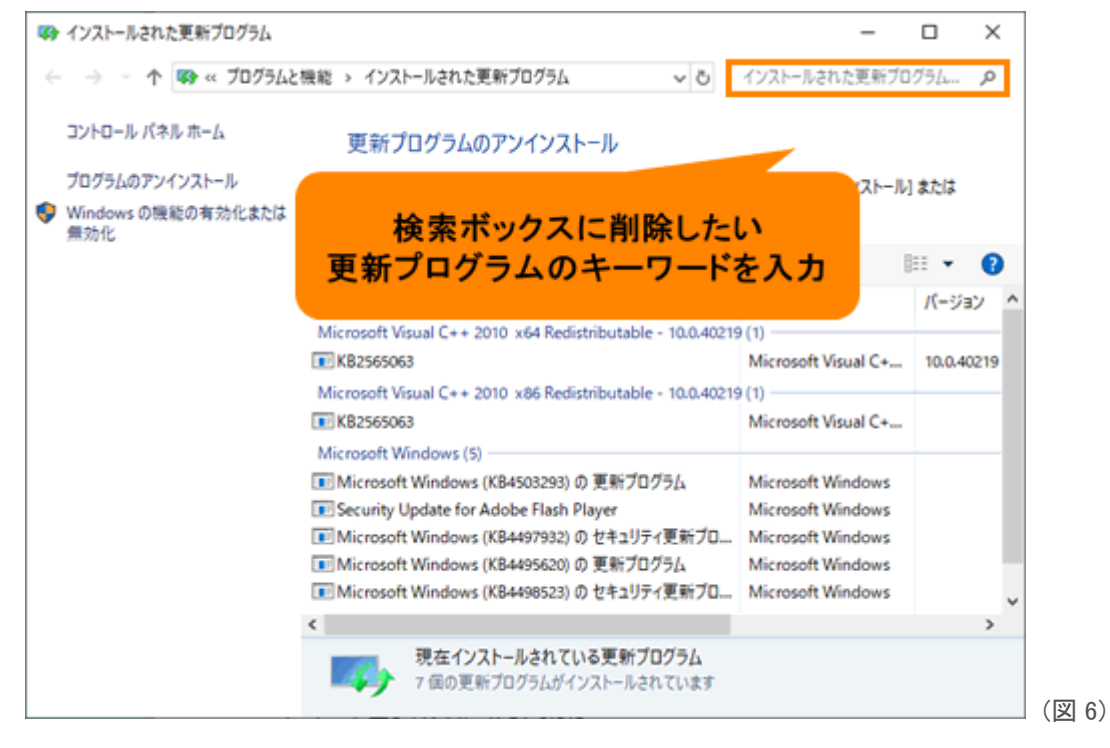

7. 一覧から削除したい更新プログラム名を選択し、[アンインストール]をクリックします。

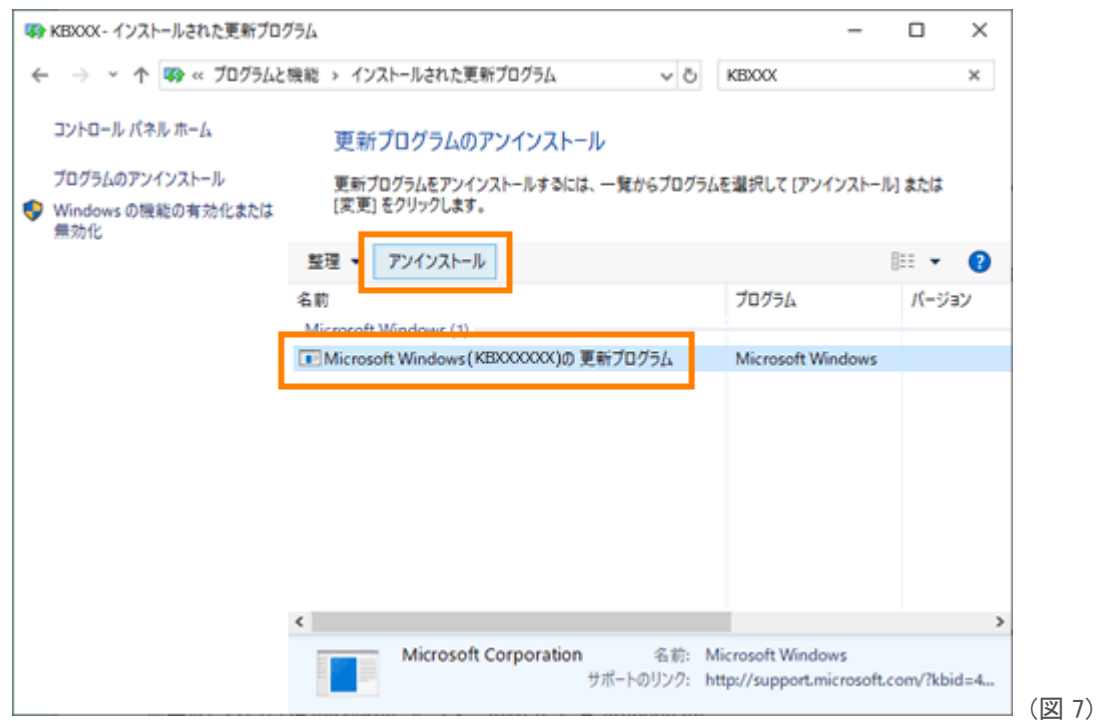

8. 「コンピューターからこの更新プログラムをアンインストールしますか?」画面が表示されます。[はい (Y)]ボタンをクリックします。

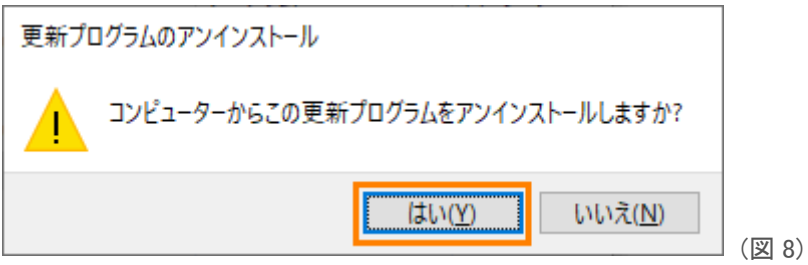

9. 「更新プログラムがアンインストールされるまでお待ちください。これには数分かかる場合がありま す。」画面が表示されます。更新プログラムのアンインストールが完了するまでしばらくお待ちくださ

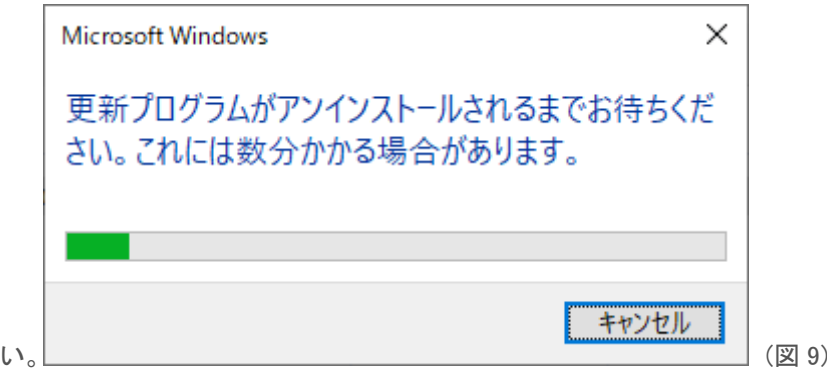

10. インストールされた更新プログラムをアンインストールする操作は以上です。

## ② Windows 自動 Update を停止する方法 <Windows 10 の場合>

※再び該当の更新プログラムがインストールされないように自動更新を停止しておきます。

1. スタートメニューの[設定]をクリックします。

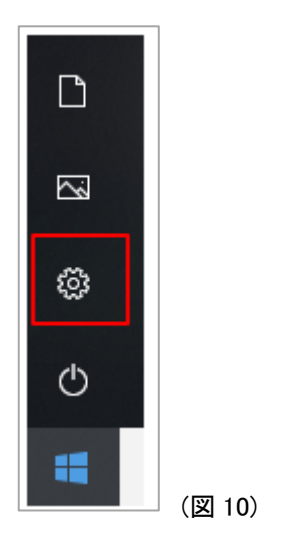

2. [更新とセキュリティ]を選択します。

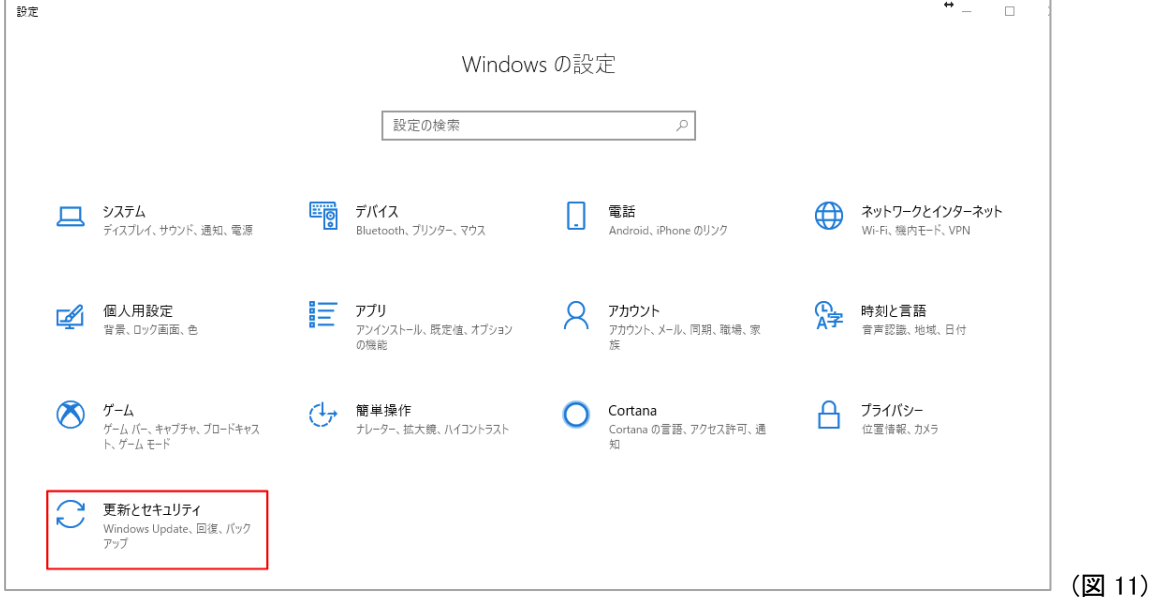

3. [詳細オプション]をクリックしてください。

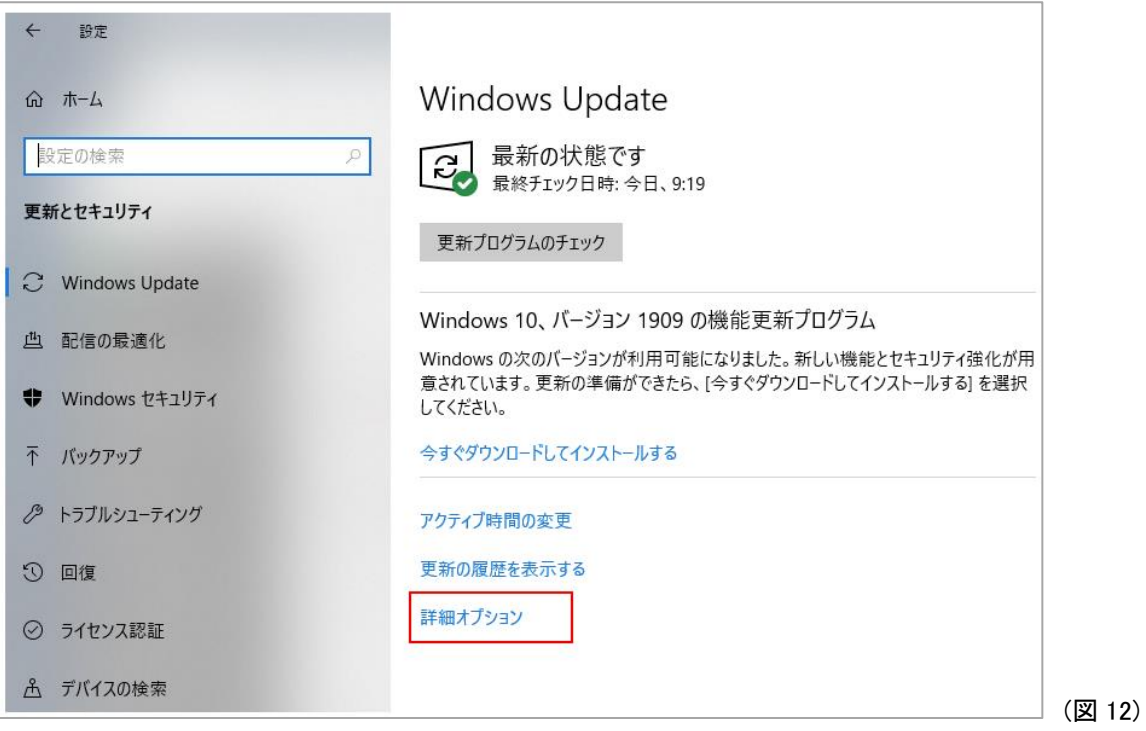

- 4. [Windows の更新時に他の Microsoft 製品の更新プログラムを受け取る]を[オフ]にします。
	- ← 設定
	- 命 詳細オプション

更新プログラムのオプション

Windows の更新時に他の Microsoft 製品の更新プログラムを受け取る

 $\bigodot$   $\pi$ 

従量制課金接続を使って更新プログラムをダウンロードする (追加料金がかかる場合があります)

 $\bigcirc$   $\pi$ 

更新プログラムをインストールするために再起動が必要な場合は、できるだけすぐにこのデバイスを再起動してくださ  $\bigodot$   $\uparrow$ 

更新プログラムの通知

更新を完了するために PC の再起動が必要な場合は、通知を表示します  $\bigodot$   $\pi$ 

更新の一時停止

(図 13)

5. Windows 自動 Update を停止する操作は以上です。